#### **Инициализация/сброс системы**

Нажмите кнопку инициализации (отверстие под батареей) на 5сек до голосового сообщения

об успешной инициализации.

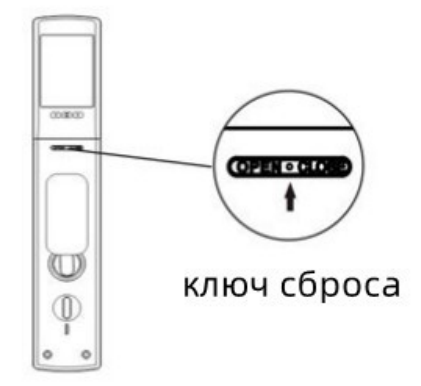

## **Смена стороны открытия**

После инициализации нажмите 888#, затем 1, выберите необходимую сторону открытия. **Примечания:**

[#] означает подтверждение, [\*] означает возврат к предыдущему действию, длина пароля может быть 6-15 знаков, пароль администратора по умолчанию 123456, для входа в меню настроек нажмите [\*#]

#### **Вход в меню настроек**

- Коснитесь панели для активации клавиатуры, затем нажмите [\*] и [#]. Система попросит ввести пароль администратора, по умолчанию пароль 123456. Введите пароль и нажмите # для подтверждения.
- При первом входе в меню система потребует ввести первого администратора, для этого можно ввести любой новый пароль, карту, либо отпечаток пальца (4 раза). После этого при каждом входе в меню настроек потребуется вводить отпечаток пальца администратора, карту либо заводской/измененный пароль.

#### **Меню настроек**

- 1. Настройка Wi-Fi (WL settings)
	- 1.1 Добавить модуль (Add module)
	- 1.2 Удалить модуль (Delete module)
- 2. Функции замка (Lock functions)
	- 2.1 Добавить пользователей (Add users)
	- 2.2 Удалить пользователей (Delete users)
	- 2.3 Настройки замка (Lock settings)
	- 2.4 Добавление администратора (Add admin)

## 1. Добавление пользователей

 $\Phi$  Дотроньтесь до панели, нажмите [\*]+[#], войдите как администратор в систему,

выберите [1.Add users] для добавления нового пользователя, кода либо карты, подтвердите введенные данные нажатием [#]. Вы можете добавить несколько пользователей подряд.

## 2. Удаление администратора и пользователей

Войдите как администратор в систему

выберите [2. Delete users] для удаления пользователя, кода либо карты, приложите отпечаток пальца, либо карту, либо введите номер пользователя или код, который необходимо удалить, затем подтвердите нажатием [#].

# 3. Настройки замка

- 1. Настройка функций (Func settings)
	- 1.1 Вкл/выкл двойной верификации(Ena dual vrf) при включении функции для входа потребуется использовать любые два способа открывания
	- 1.2 Вкл/выкл сирены (Ena bur alarm)
	- 1.3 Вкл/выкл звук(Ena mute)
- 2. Настройка звука (Volume settings)
	- 2.1 Звук громче (Volume up)
	- 2.2 Звук тише (Volume down)
- 3. Настройка языка (Lang settings)
- 4. Больше настроек (More settings)
	- 4.1 Дата/время (Time settings)
	- 4.2 Записи открытий (Record query)
	- 4.3 Сброс системы (Init system)

## 4. Добавление администратора

Войдите как администратор в систему

выберите [4.Add admin] для добавления нового администратора

## 5. Настройка приложения

#### 5.1 Скачайте приложение

Найдите "Tuva Smart" в маркете приложений либо отсканируйте OR код

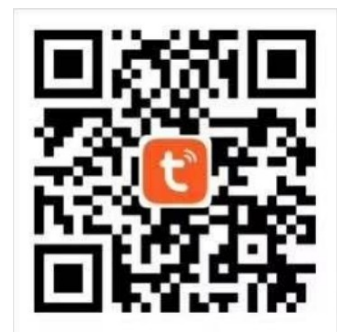

#### **5.2 Зарегистрируйтесь/Войдите/Установите пароль**

После скачивания и установки приложения Вы можете зарегистрироваться без аккаунта. Если у Вас есть аккаунт, Вы можете войти в него. Если Вы забыли пароль, Вы можете восстановить его.

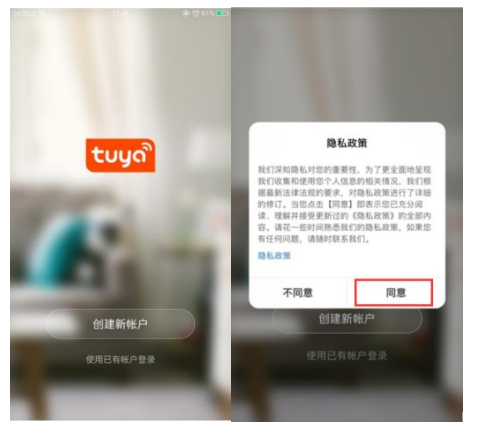

#### **5.3 Добавления WiFi замка в приложение**

① Убедитесь, что в систему добавлен хотя бы один администратор, далее Вы сможете добавить в приложении WiFi замок.

② Нажмите «Добавить устройство» (Add Device) или "+" в правом верхнем углу главной страницы приложения

② Нажмите «Камера и замок» (Camera & Lock), найдите «Замок (Wi-Fi)»

 $(3)$  Выберите вашу 2.4GHz Wi-Fi сеть и введите пароль к ней

④ Нажмите [\*#] для входа в меню настроек, далее "WL settings – Add module".

⑤ Запустите поиск устройства в приложении

⑥ Дождитесь сообщения о добавлении устройства, задайте имя устройства [Device Name], нажмите готово [Finish].

Важно: скорость подключения к сети WIFI может занять 15~50 секунд. Необходимо подключаться только к сети 2.4GHz.

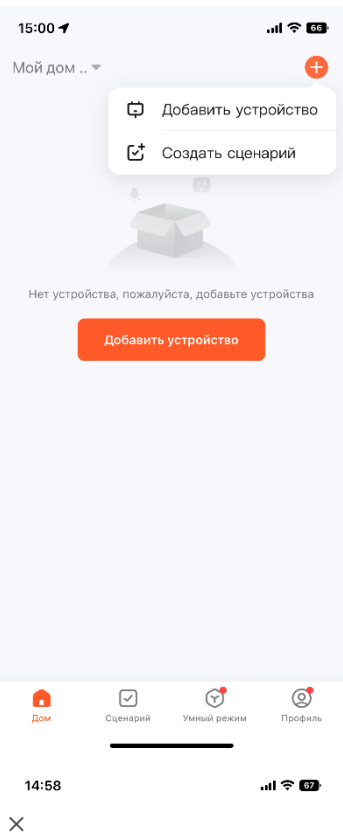

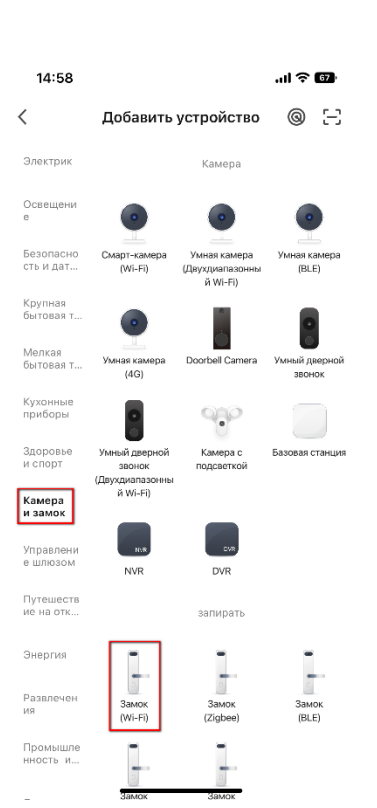

# Выберите сеть Wi-Fi с частотой<br>2,4 ГГц и введите пароль.

Если ваш Wi-Fi составляет 5 ГГц, пожалуйста,<br>сначала установите его на 2,4 ГГц. Общие<br>рекомендации по настройке маршрутизатора

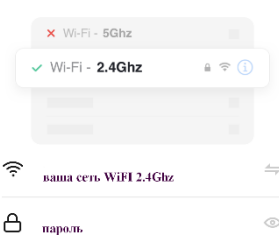

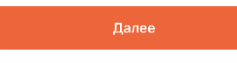

 $\overline{\phantom{a}}$ 

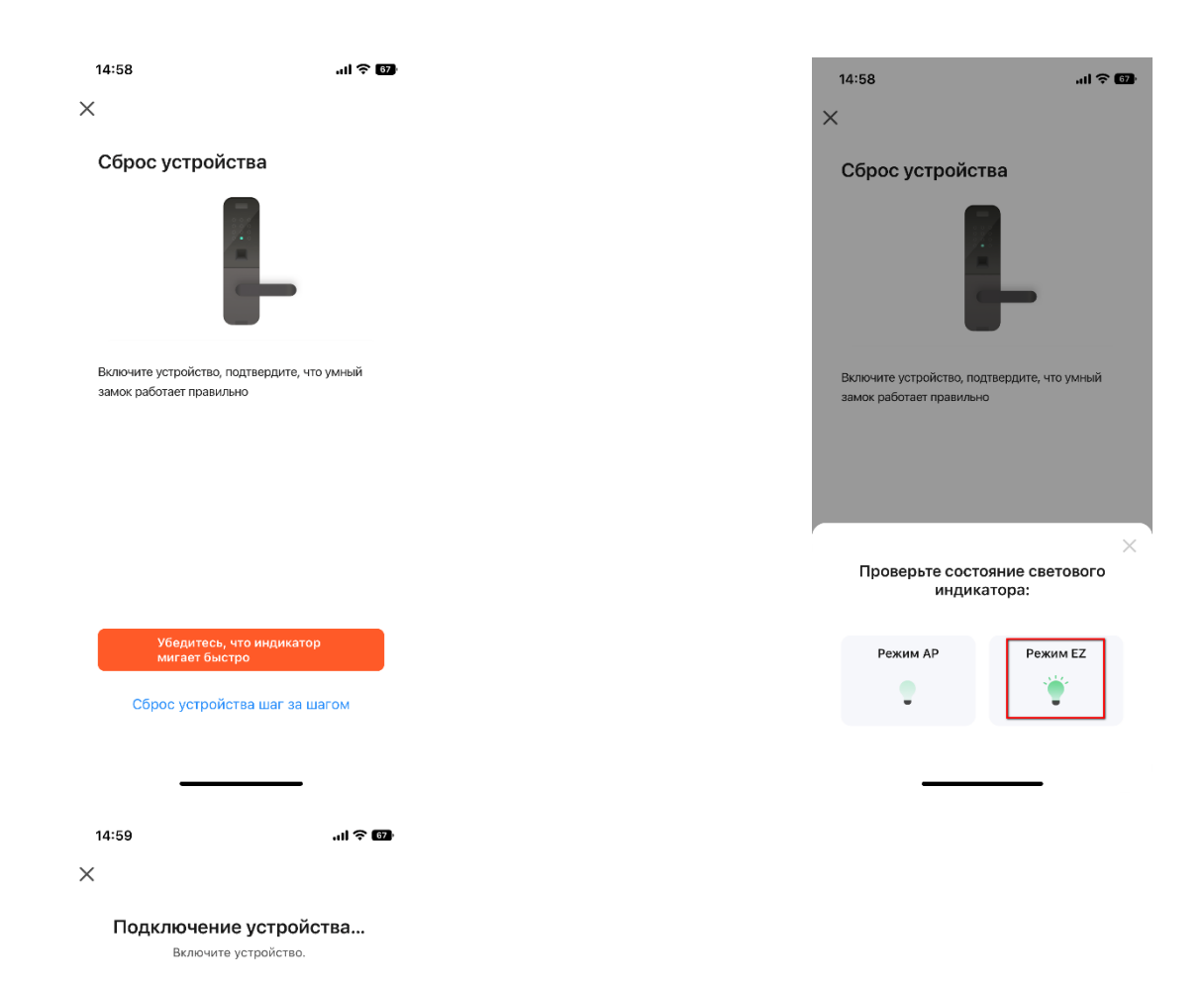

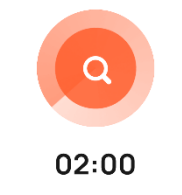

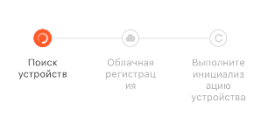